# 通過CLI在Sx350或SG350X交換機上配置VLAN介 面IPv4地址

### 目標 Ī

交換器可以有多個IP位址,且可以在連線埠、連結彙總群組(LAG)、虛擬區域網路(VLAN)或回送介 面上設定。如果交換器沒有動態主機設定通訊協定(DHCP)伺服器,則需要靜態分配IP位址。交換機 在裝置上配置的直連IP子網之間路由流量,並繼續橋接同一VLAN中的裝置之間的流量。流量由裝置 在第3層模式下路由。

本文說明如何通過命令列介面(CLI)在交換機上配置VLAN介面IPv4地址。

**附註:**若要瞭解如何配置交換機上的VLAN,請按一下<u>此處</u>。有關如何在交換機上配置IPv4管理介 面的說明,請按一下[此處](/content/en/us/support/docs/smb/switches/cisco-350x-series-stackable-managed-switches/smb5241-configuring-the-ipv4-management-interface-on-sg350xg-and-sg5.html)。

如果您不熟悉本文檔中的術語,請檢視[思科業務:新字詞詞彙表.](/content/en/us/support/docs/smb/switches/Cisco-Business-Switching/kmgmt-2331-glossary-of-non-bias-language.html)

# 適用裝置

- Sx350系列
- SG350X系列

# 軟體版本

● 2.3.0.130

# 配置VLAN介面IPv4地址 Ī

重要:當交換機處於存在備用交換機的堆疊模式時,建議將IP地址配置為靜態地址,以防止在堆疊活 動切換期間斷開與網路的連線。這是因為當備用交換器控制堆疊時,使用DHCP時,它可能收到與 堆疊上原始啟用作用中裝置所接收的IP位址不同的IP位址。

#### 配置VLAN介面IPv4地址

步驟1.登入到交換機控制檯。預設使用者名稱和密碼為cisco/cisco。如果您已配置新的使用者名稱 或密碼,請改為輸入憑據。

附註:若要瞭解如何通過SSH或Telnet訪問SMB交換機CLI,請按一下[此處。](/content/en/us/support/docs/smb/switches/cisco-small-business-300-series-managed-switches/smb4982-access-an-smb-switch-cli-using-ssh-or-telnet.html)

User Name:cisco Password: \*\*\*\*\*\*\*\*\*\*

附註:這些命令可能會因交換機的確切型號而異。在本示例中,通過Telnet訪問SG350X交換機。

步驟2.在交換機的特權執行模式下,輸入以下命令進入全域性配置模式:

CBS350X#**configure**

步驟3.要在交換機上啟用IP路由,請輸入以下內容:

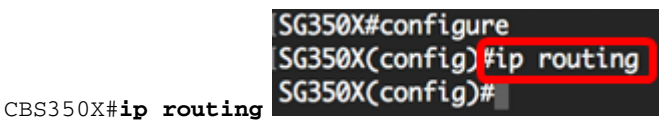

附註:如果要設定交換器上的VLAN對應,必須停用此功能。

步驟4.(可選)若要停用交換器上的IP路由,請輸入以下內容:

CBS350X#**no ip routing**

步驟5.在全域性配置模式下,通過輸入以下內容進入介面配置上下文:

CBS350X#**interface [interface-id]**

• interface-id — 指定在其上定義IP地址的介面ID。

[SG350X#configure [SG350X(config)#ip routina [SG350X(config)#interface vlan 20 SG350X(config-1t)#

附註:本範例中使用的是vlan 20。

步驟6.輸入介面的IP地址和相應的網路掩碼:

[SG350X#configure [SG350X(config)#ip routing [SG350X(config)#interface\_vlan\_20 [SG350X(config-if]#ip address 192.168.100.66 255.255.255.224  $SG350X(config-i f)$ #

**附註:**在本示例中,配置的IP地址為192.168.100.66,子網掩碼為255.255.255.224。

步驟7.輸入exit命令以返回全域性配置上下文:

SG350X#configure [SG350X(config)#ip routing SG350X(config)#interface vlan 20 SG350X(config-if)#ip\_address 192.168.100.66 255.255.255.224 SG350X(config-ii)#exit

步驟8.(可選)重複步驟5至7以配置更多介面。

SG350X#configure [SG350X(config)#ip routing SG350X(config)#interface vlan 20 SG350X(config-if)#ip address 192.168.100.66 255.255.255.224 SG350XCconfig-if)#exit SG350X(config)#interface vlan 30 SG350X(config-if)#ip address 192.168.100.98 255.255.255.224 SG350X(config-if)#exit SG350X(config)#interface vlan 40 SG350X(config-if)#ip address 192.168.100.130 255.255.255.224 SG350X(config-if)#

附註:在本範例中,設定了vlan 30和vlan 40。

步驟9.輸入end命令返回特權執行模式:

[SG350X#configure SG350X(config)#ip routing [SG350X(config)#interface vlan 20 [SG350X(config-if)#ip address 192.168.100.66 255.255.255.224 SG350X(config-if)#exit SG350X(config)#interface vlan 30 [SG350X(config-if)#ip address 192.168.100.98 255.255.255.224 [SG350X(config-if)#exit [SG350X(config)#interface vlan 40 SG350X(config-if)#ip\_address 192.168.100.130 255.255.255.224 SG350X(config-ii)#end SG350X#

現在,您應該已經通過CLI成功配置交換機上的VLAN介面IPv4地址。

#### 顯示VLAN IPv4介面

步驟1。要顯示已配置IP介面的可用性狀態,請輸入以下內容:

CBS350X#**show ip interface**

IPv4介面表包含以下資訊:

- IP地址 定義IP地址的單元或介面。這也可能是回送介面。
- I/F 特定介面的名稱。
- I/F狀態:admin/oper 顯示介面的管理和運行狀態。
- 型別 IP地址型別。可用選項包括:

- DHCP — 從動態主機配置協定(DHCP)伺服器接收。

- 靜態 手動輸入。靜態介面是使用者建立的非DHCP介面。
- 預設 預設情況下裝置上的預設地址,在進行任何配置之前。
	- 定向廣播 將定向廣播轉換為介面上的物理廣播的狀態。
	- Prec 介面支援來源優先順序時的狀態。
	- 重新導向 傳送網際網路控制訊息通訊協定(ICMP)重新導向訊息的介面狀態,透過接收封包 的同一介面重新傳送封包。
	- 狀態 IP地址重複檢查的結果。

— 暫定 — IP地址重複檢查沒有最終結果。

- 有效 已完成IP地址衝突檢查,但未檢測到IP地址衝突。
- 有效 重複 已完成IP地址重複檢查,並檢測到重複的IP地址。
- 重複 檢測到預設IP地址的重複IP地址。

— 未接收 — 僅與DHCP地址相關。當DCHP客戶端啟動發現過程時,它會在獲取實際地址之前分配 一個虛擬IP地址0.0.0.0。此虛擬地址的狀態為Not Received。

<sup>—</sup> 延遲 — 如果在啟動時啟用DHCP客戶端,為了給時間發現DHCP地址,IP地址的分配將延遲60秒 。

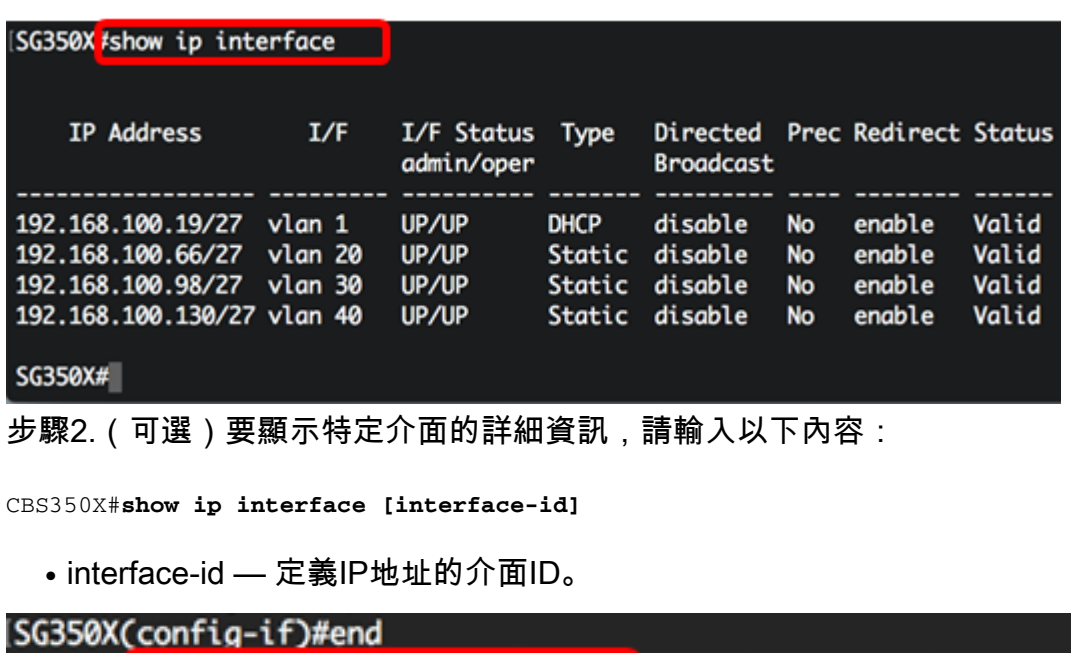

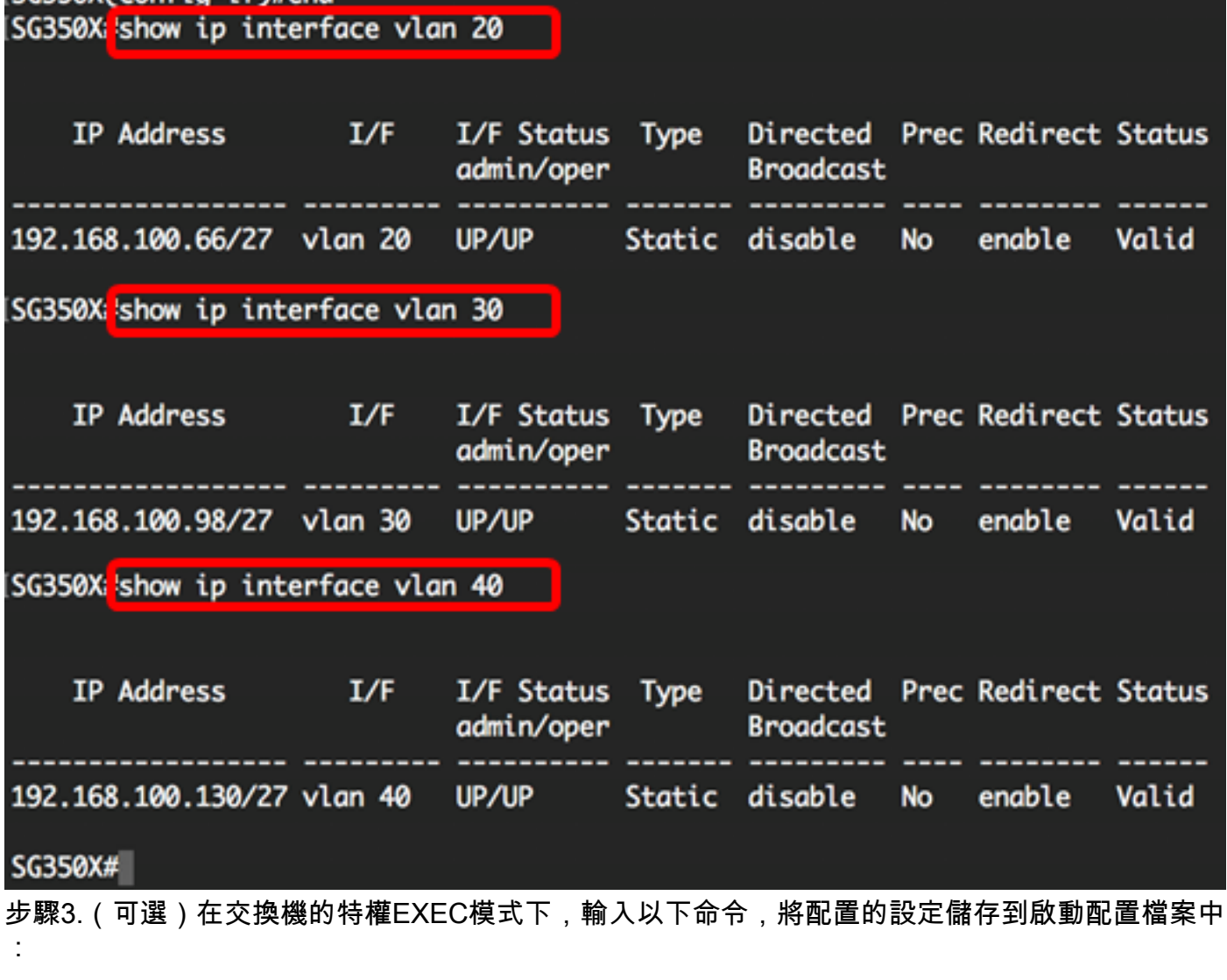

CBS350X#**copy running-config startup-config** SG350X copy running-config startup-config Overwrite file [startup-config].... (Y/N)[M] ?

步驟4.(可選)出現Overwrite file [startup-config]...提示後,在鍵盤上按Y選擇「Yes」,或按N選擇 「No」。

```
SG350X#copy running-config startup-config
Overwrite file [startup-config].... (Y/N)[N] ?Y
11-Aug-2017 05:21:59 %COPY-I-FILECPY: Files Copy - source URL running-config
destination URL flash://system/configuration/startup-config
11-Aug-2017 05:22:02 %COPY-N-TRAP: The copy operation was completed successf
ully
```
#### SG350X#

現在,您應該已經通過CLI顯示了交換機上的IP管理介面詳細資訊。

#### 訪問VLAN介面IPv4地址

步驟1。若要存取已設定交換器介面的CLI,請輸入您正在使用的使用者端中的IP位址。在本示例中 ,使用PuTTY。

附註:確保您的電腦連線到與交換機介面相同的VLAN上。在本示例中,輸入了192.168.100.66。

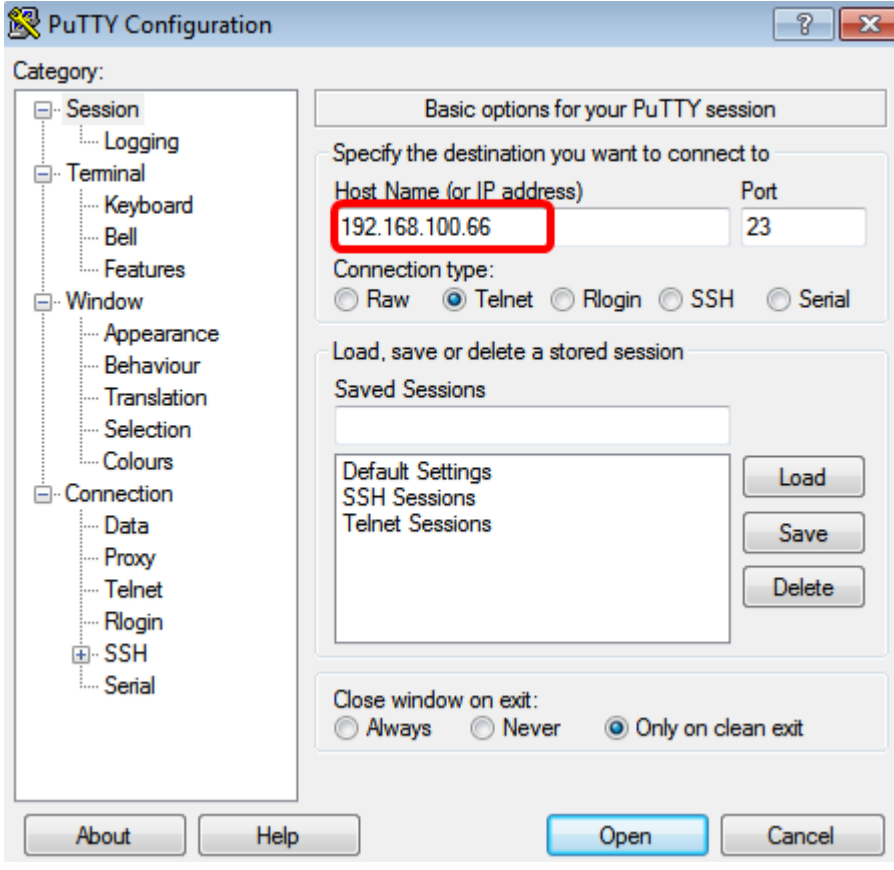

交換機的CLI應可訪問。

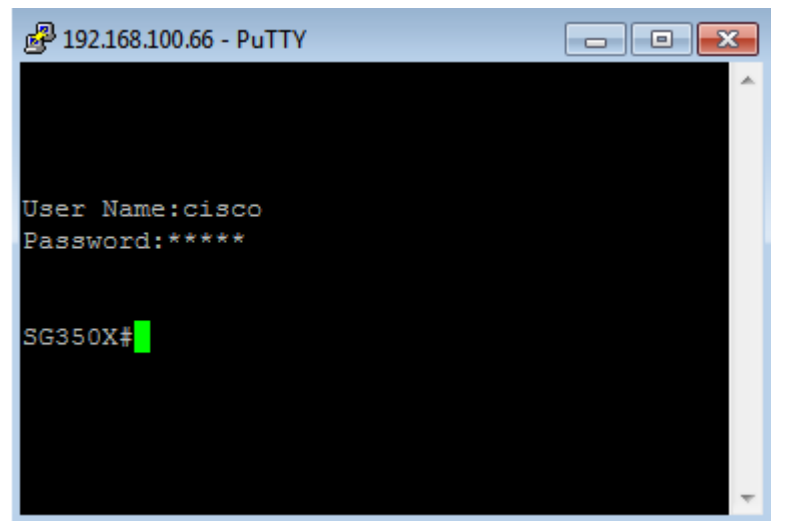

步驟2.(可選)要訪問介面的基於Web的實用程式,請在Web瀏覽器上輸入IP地址。

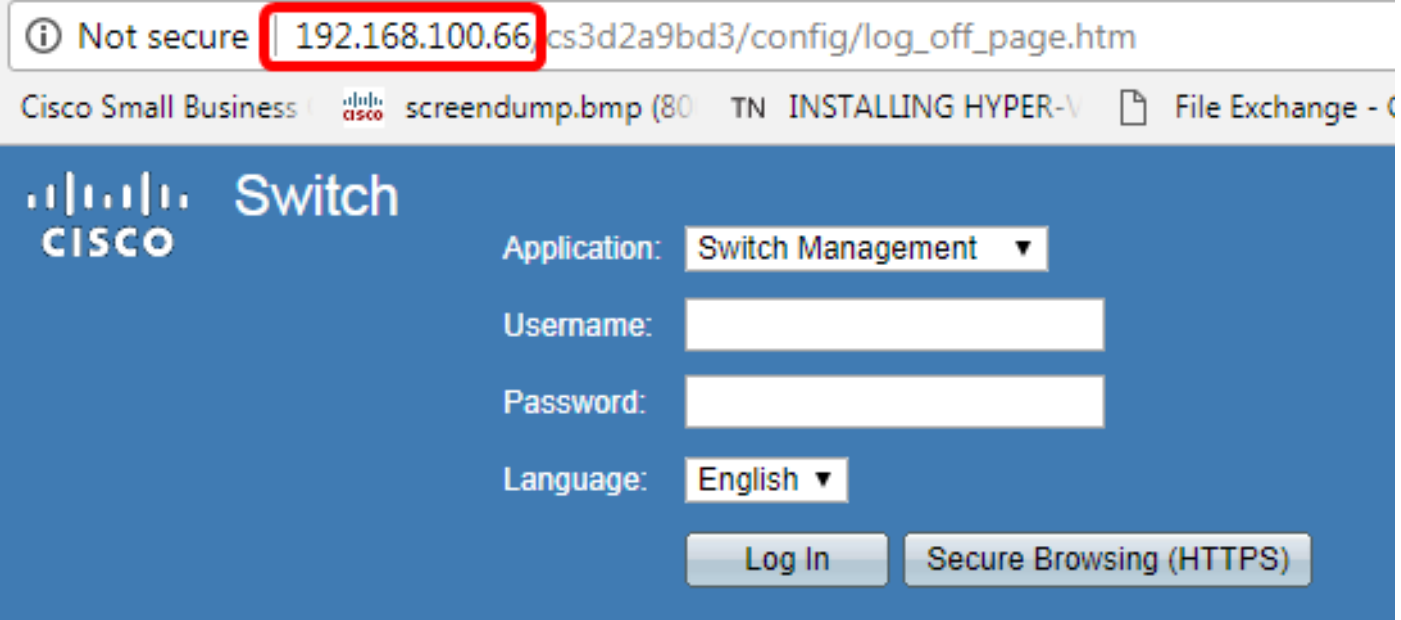

現在,您應該已經使用VLAN介面IPv4地址成功訪問交換機的CLI或基於Web的實用程式。

**附註:**若要瞭解如何通過交換機的CLI配置其他IPv4路由以路由到非直連子網,請按一下<u>此處</u>。